## **Die ersten Schritte für das Courtbooking**

- 1. Öffne den Lin[k https://oberrad-tennis.courtbooking.de/.](https://oberrad-tennis.courtbooking.de/)
- 2. Klicke auf "Registrieren"

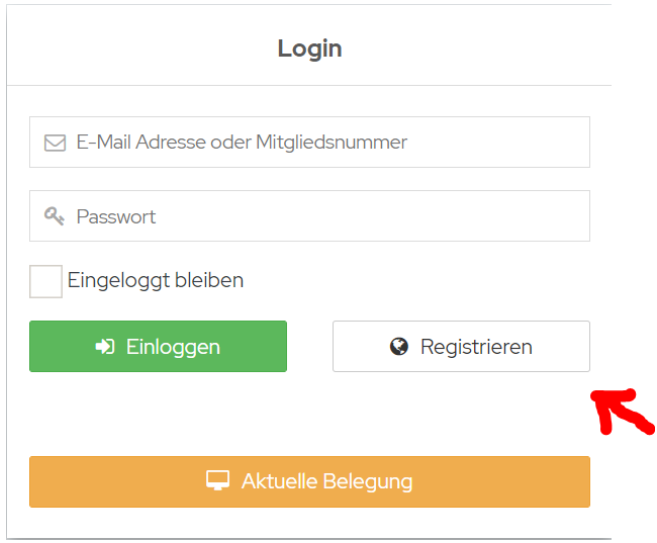

3. Gib deine persönlichen Daten ein und vergebe dir ein persönliches Passwort. (Wichtig: Gebe deine E-Mail Adresse ein, die du bei der Anmeldung angegeben hast!)

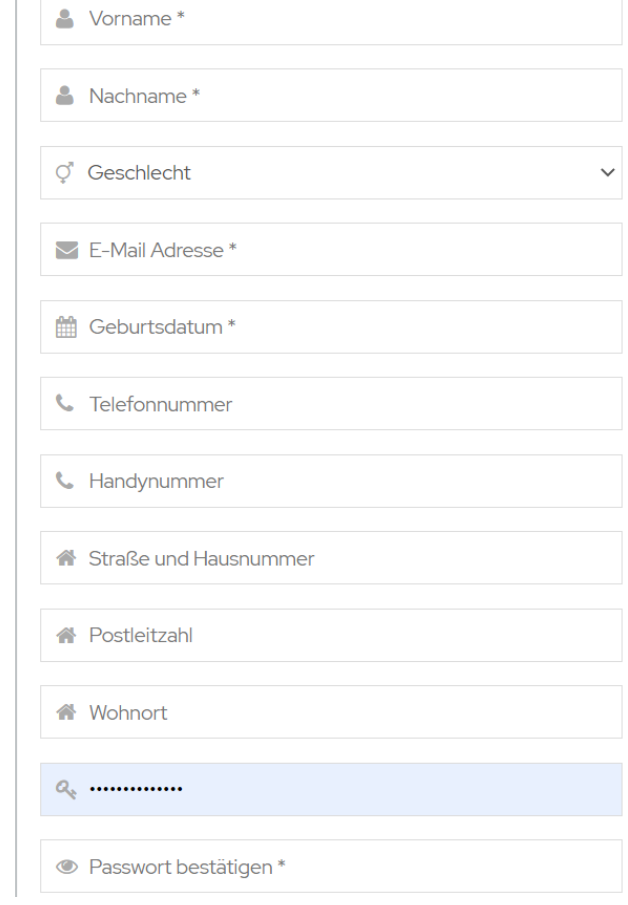

4. Setze einen Haken, dass du die Nutzungsbedingungen und Datenschutzerklärung gelesen hast und akzeptierst.

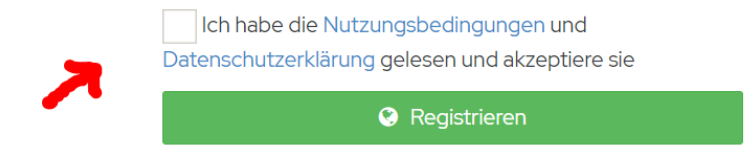

5. Klicke auf "Registrieren".

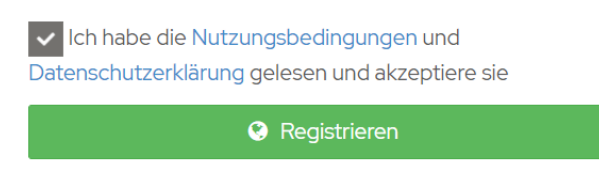

6. Jetzt bekommst du direkt eine E-Mail zugesendet. Du musst nur noch auf den Link in der E-Mail klicken, dann war deine Registrierung erfolgreich & du kannst starten!

### **Ich will Tennis spielen! Was muss ich tun?**

### **Wichtig: Du kannst nur vor Ort in unserem Clubhaus Plätze reservieren! Nicht von unterwegs aus!**

Wenn du dich bereits registriert hast, in unserem Clubhaus bist und dir einen Platz reservieren willst, gehst du wie folgt vor:

1. Gib deine E-Mail-Adresse und dein Passwort an unserem Bildschirm ein und klicke auf "Einloggen":

 $\bar{1}$ 

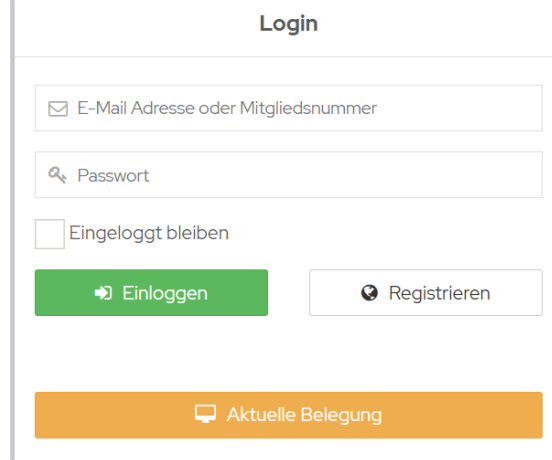

2. Darauf hin öffnet sich folgendes Fenster. Klicke auf den Reiter "Platzbelegung":

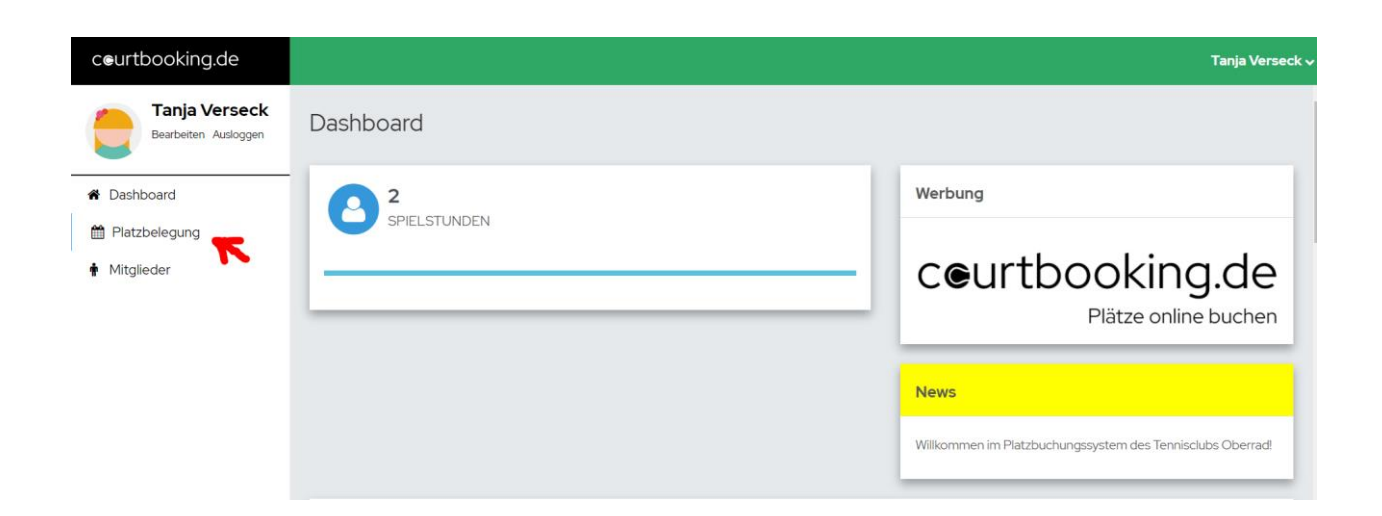

3. Es öffnet sich ein Fenster, das so ähnlich aussieht wie unser "alter" Belegungskasten. Klicke auf die Uhrzeit auf welchem Platz du spielen möchtest. (In unserem Beispiel: Platz 1 ab 09:00 Uhr)

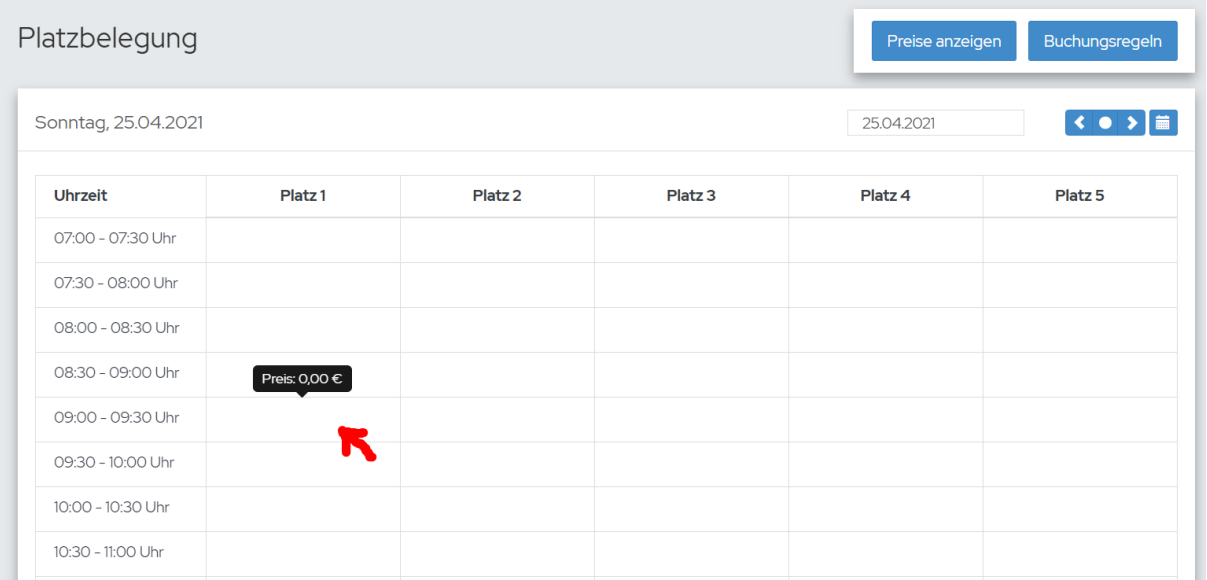

4. Im nächsten Schritt ist dein Name schon hinterlegt und du gibst nur noch den Namen deines Mitspielers ein, indem du auf den Pfeil klickst und den Namen suchst oder anfängst den Nachnamen einzugeben. Für ein Einzel hinterlegt das System automatisch 1 Stunde.

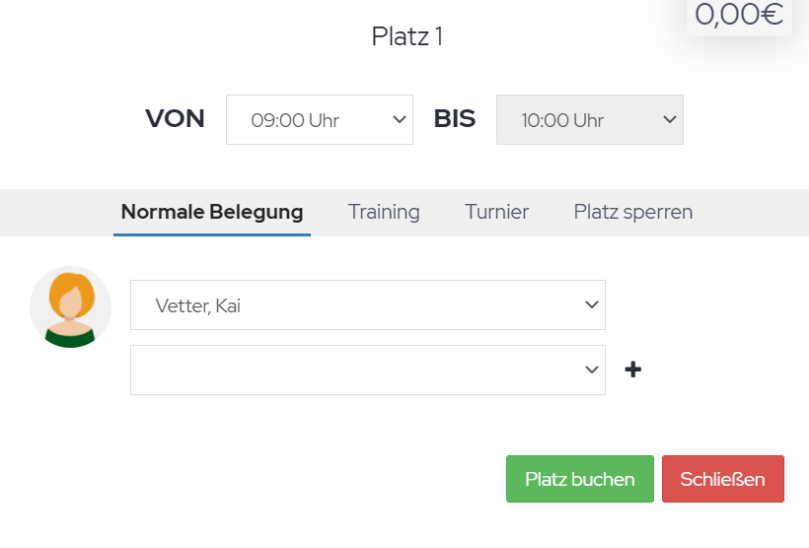

Wichtig: Bitte achte darauf, welche Uhrzeit du angeklickt hast. Du kannst die Uhrzeit (+/- 1 Stunde) in diesem Feld nochmal abändern, bevor du den Platz buchst.

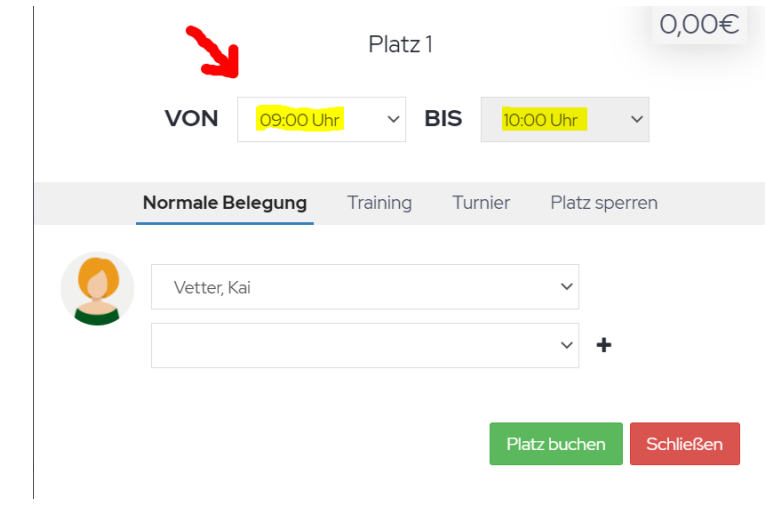

5. Klickt auf "Platz buchen" und schon kann's losgehen! Game, Set, Match!

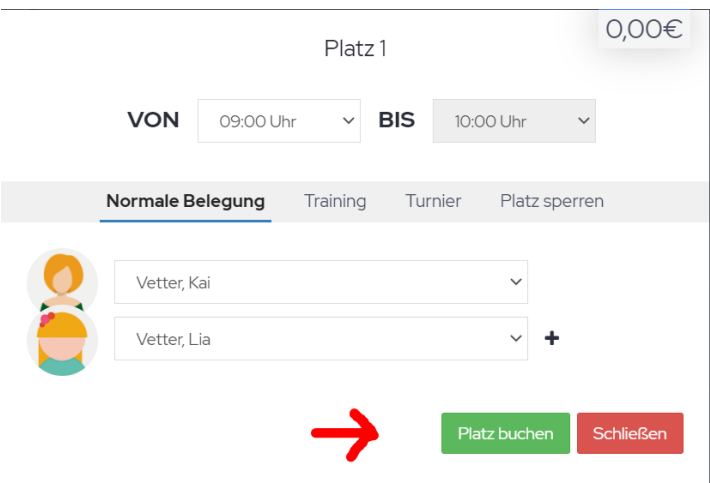

#### Dein Platz ist reserviert:

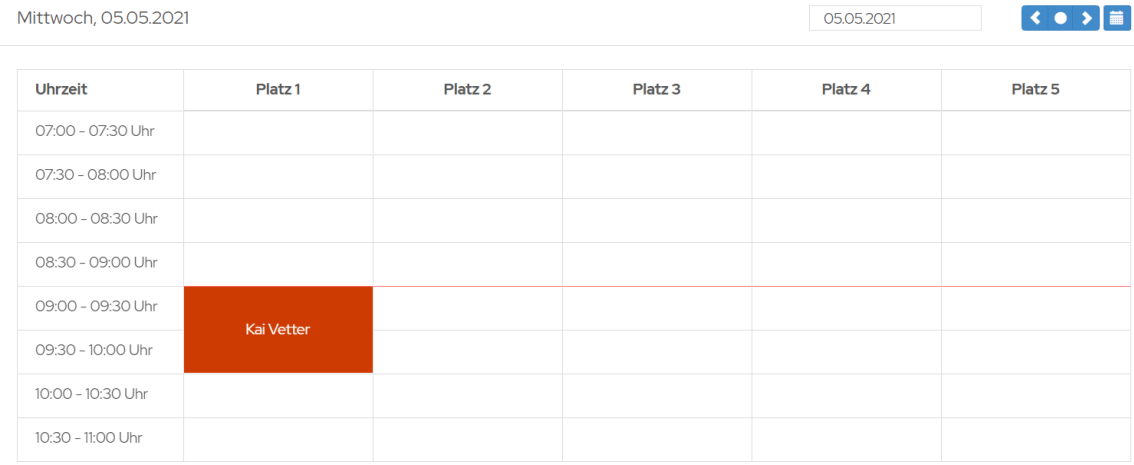

## **Ihr wollt Doppel spielen (wenn es wieder möglich ist)?**

1. Führ die Schritte 1-4, wie oben genannt, durch. Danach kannst du auf das "+" klicken, sodass du noch weitere Spieler hinzufügen kannst.

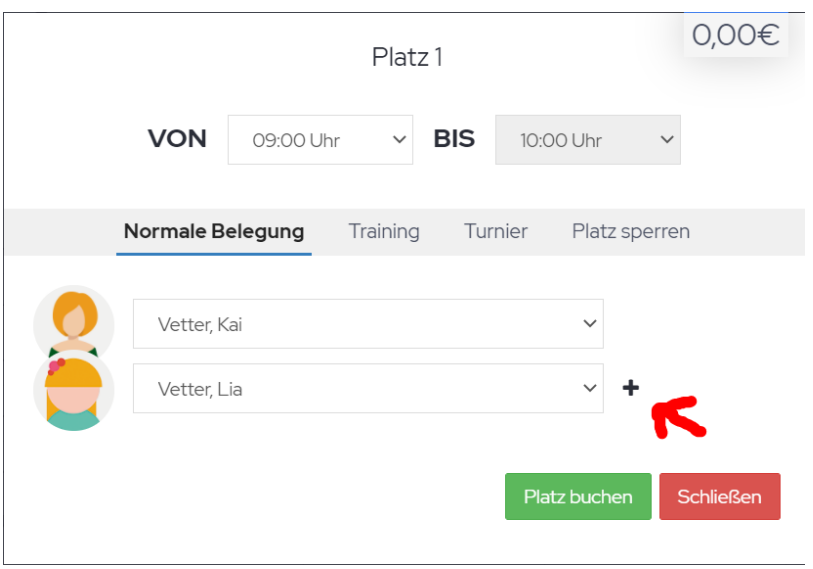

2. Gib auch hier wieder die Namen deiner Mitspieler ein oder wähle sie aus. Für ein Doppel hinterlegt das System automatisch 1 Stunde und 30 Minuten.

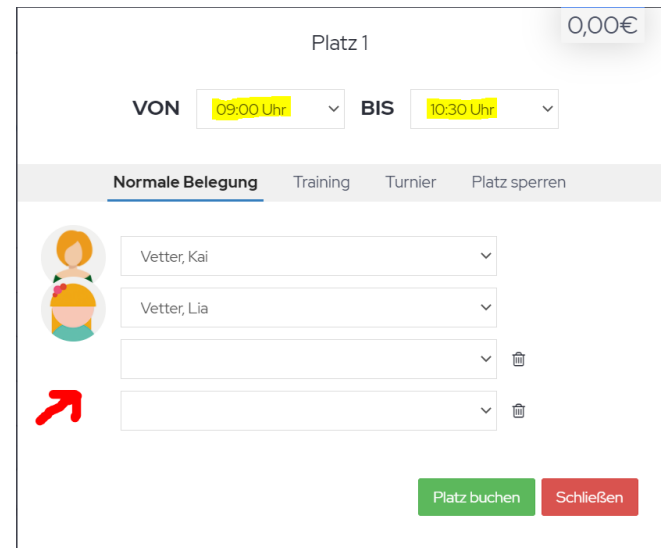

3. Klicke auf "Platz buchen" und schon könnt ihr loslegen! Game, Set, Match!

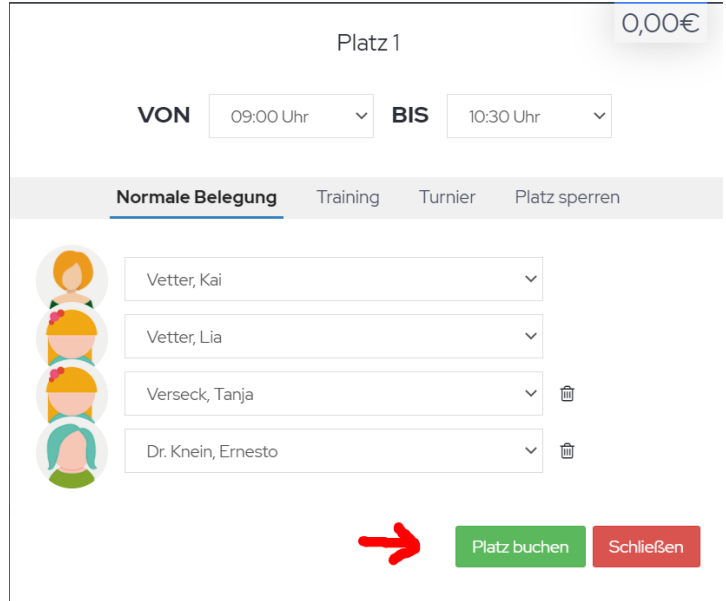

# **Von Zuhause schauen, wie die aktuelle Platzbelegung aussieht**

Besuche hierfür die Homepage<https://oberrad-tennis.courtbooking.de/> und klicke auf "Aktuelle Belegung". (Du musst dich dafür NICHT einloggen!)

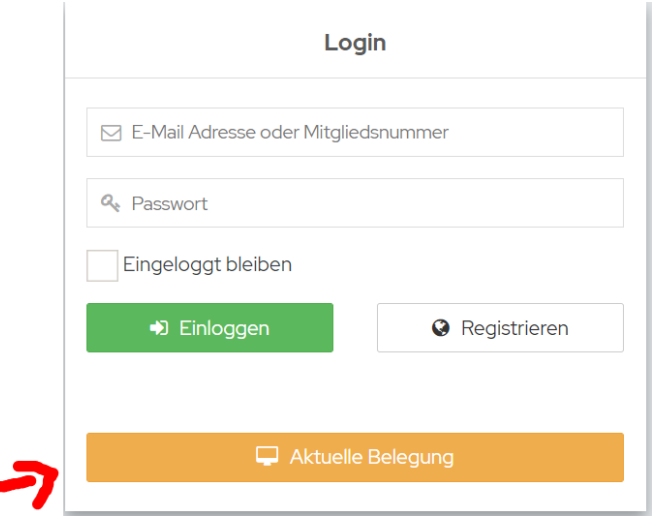

…und schon siehst du, wie viele Plätze aktuell belegt sind:

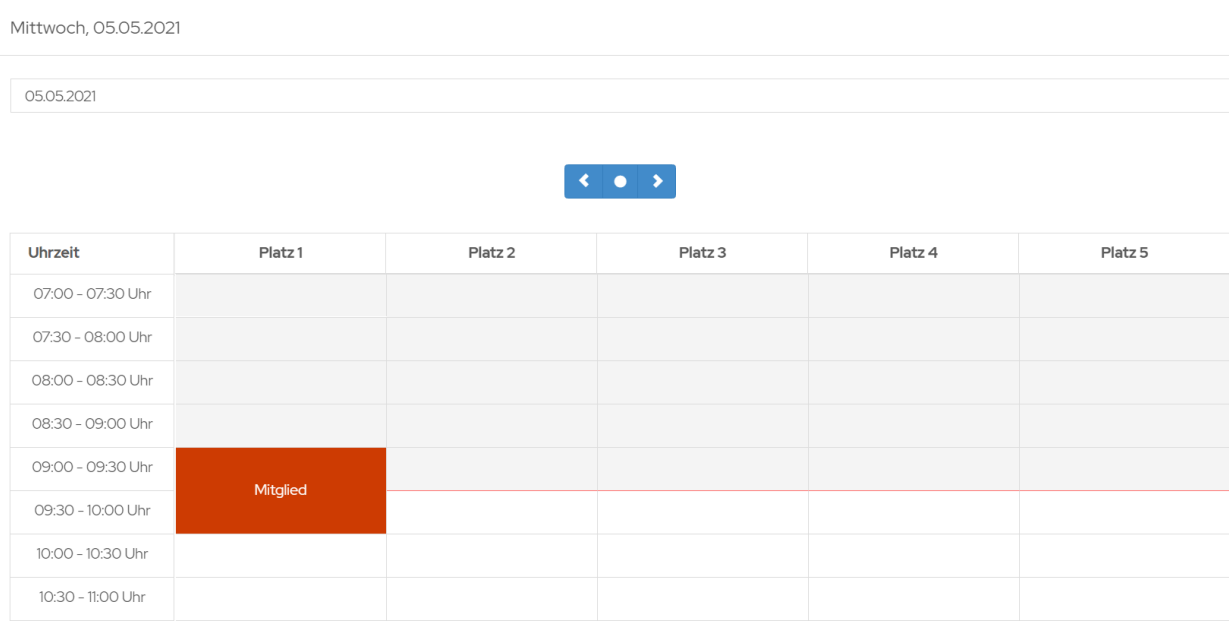

Wir wünschen euch viel Spaß für die Saison 2021! Wenn ihr Fragen rund um das System habt, könnt ihr euch gerne bei Susi und Lia [\(kontakt@oberrad-tennis.de\)](mailto:kontakt@oberrad-tennis.de) melden.